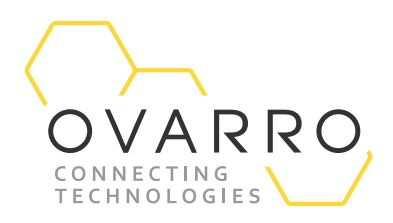

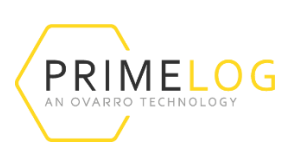

## PrimeLog+ Basic Programming

Quick Reference Guide – IXD-733-QRG-044/4.1

16 November 2020

This document provides guidance on programming for users of PrimeLog+ with either a flow and/or internal pressure models.

## Step One

Open PrimeWorks software and a PrimeLog+ will automatically populate the PrimeLog+ control panel when connected via a communication cable (NXG-881)

## Step Two

Expand the Logger Information tray and enter the following information:

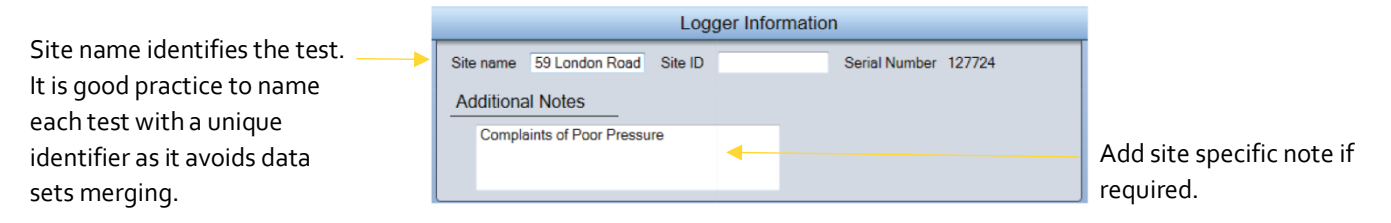

## Step Three

Next stage is to define what is to be measured by expanding the Channels tray. *To log flow*...

Select Digital 1 Flow from the drop down menu and ensure the Enabled box is ticked. This will display a green circle in the drop down menu showing that this channel is enabled.

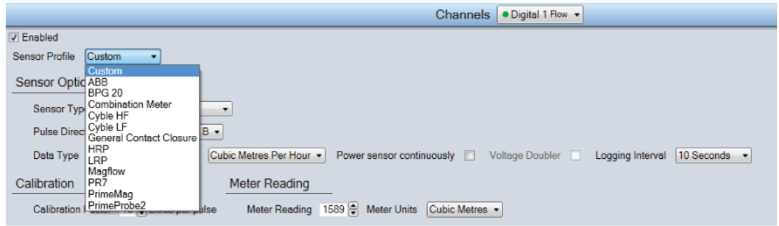

Select the type of pulse unit/meter being used from the Sensor Profile drop down menu. This will automatically populate Sensor Options with the appropriate settings.

# OVARRO

Alternatively, if the pulse unit/meter being used is not predefined in the Sensor Profile list, then selecting Custom will enable the options in Sensor Options for the user to customise accordingly. See below for guidance if Sensor is predefined.

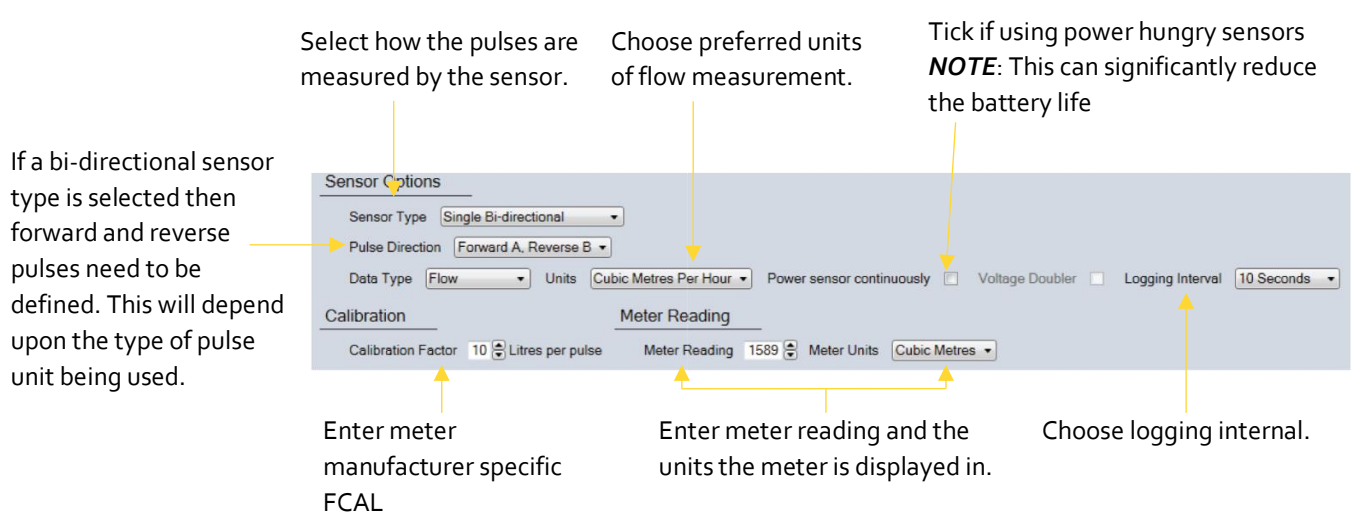

## Step Four

#### *And/or to log pressure...*

Select Analogue 1 Pressure from the drop down menu and ensure the Enabled box is ticked (See picture below). This will display a green circle in the drop down menu showing that this channel is enabled.

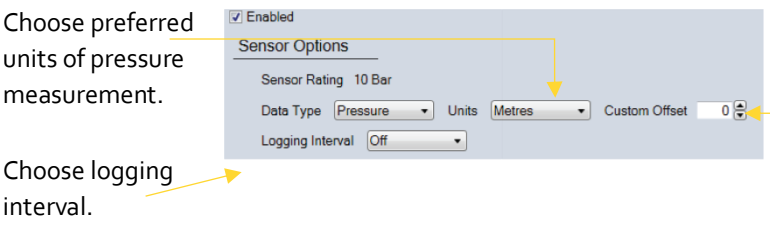

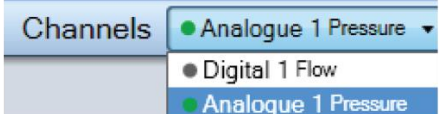

**Optional** entry of an offset figure, which is added to all readings. For example, if a ground level needs to be added to all pressure values it can be entered in here. If a value needs to be removed from every reading, simply enter the value as a negative.

## Step Five

Open the installation window to display real time values to provide a final check after the logger is connected to the flow meter and/or pressure tapping. It also provides an opportunity to check the clock matches the PC time.

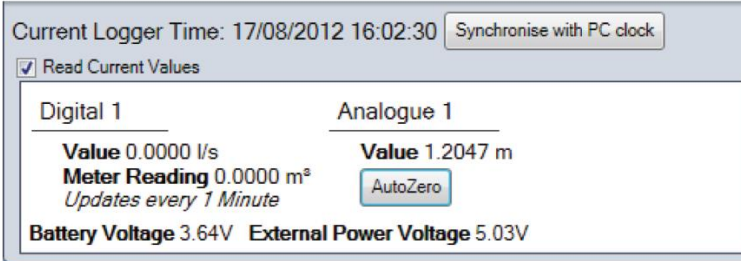

**Note:** Before connecting a pressure hose to the pressure pressed to reset the transducer to zero.

# OVARRO

### Step Six

The logger settings can now be saved by opening the communication tray and either selecting:

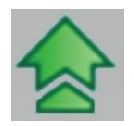

- 1. **Program All** This option will send the current selected programming settings to the logger, deleting all previous data from the logger (including synchronising with PC clock).
- 2. **Program Changes Only** This option will program only the changes made since the programming settings were read from the logger meaning any data in the logger is still available for readback.

The logger is now ready for deployment.

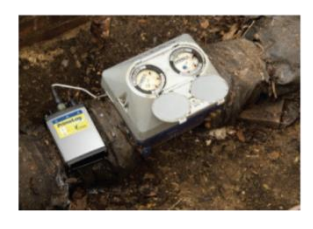

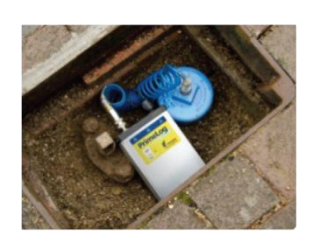

## Downloading Data

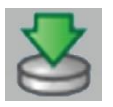

After retrieving the logger after it has finished logging the site, connect the logger to the PC and open PrimeWorks. Then click Readback to download all logged data into PrimeWorks for analysis.